If you have never created a Cambridge One account before:

1. Go to https://www.cambridgeone.org and click the Sign up button to create a new Cambridge One account with your Karabük University e-mail address.

Every student registered at Karabük University has an @ogrenci.karabuk.edu.tr e-mail account. Your access to online assignments will only be through your @ogrenci.karabuk.edu.tr Karabük University e-mail addresses. Therefore, you need have access to your KBU e-mail account.

In order to access your @ogrenci.karabuk.edu.tr mail address: Go to https://login.microsoftonline.com

USER NAME: ÖĞRENCİNUMARASI@ogrenci.karabuk.edu.tr PASSWORD: First 5 digits of your TR Identity NumberKbu\*

## EXAMPLE:

2312999999@ogrenci.karabuk.edu.tr 12345Kbu\*

You may need to confirm your cell phone number on your first login. Enter the text message (SMS) that will be sent to your phone.

After completing your registration in the system, open the e-mail sent by Cambridge One to the inbox of your @ogrenci.karabuk.edu.tr e-mail account and verify your Cambridge One account by clicking the Verify link.

2. Enter the activation code from your book after clicking on the Start learning link.

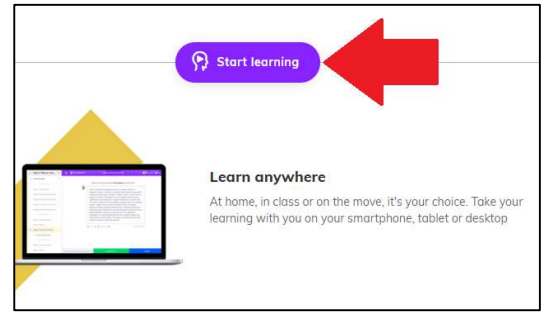

3. On the next screen, click on I'm learning with a class link and join your Cambridge One class by using the appropriate code from the list for your group.

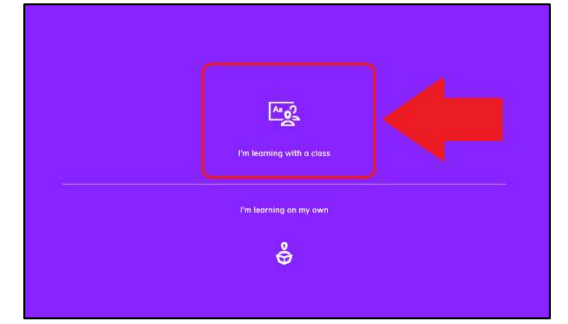

4. No further action is required. As assignments are assigned, you will see them in your account.